**Our Digital Future** MAGINE WHAT'S POSSIBLE.

**JeMR Advanced** 

# **Student documentation and supervisor sign-off Care Delivery**

**Quick reference guide**

### **Summary of student ieMR access:**

- Students are able to access all information but must work within their scope of practice. All users activities within the ieMR are traceable/auditable.
- Students should communicate with their supervisor and forward documentation for cosigning.
- Students should not place orders unless directed by their supervisor.
- Students will not order pathology/radiology.
- Students will not order/initiate or document in Plans of Care.

It is the responsibility of the supervising clinician to review and sign the documentation on the same shift.

### **Supervisor authorisation of student:**

- Managing Deterioration forms and PowerForms
- Interactive View
- Progress Notes

## **Managing Deterioration forms and PowerForms**

When a student completes and signs a PowerForm, incuding Managing Deterioration forms, the form will display as Unauthorised in the Forms menu. A clinician will need to co-sign (authorise) this form.

**D** All Forms

17-Apr-2018 AEST

13 11:43 AEST Managing Deterioration Observations (Unauth) - DACOMB, PATRICIA SIN

Vital signs cannot be signed off in Interactive view if they have been entered via the Managing Deterioration form.

To authorise student documentation via a PowerForm:

- 1. Navigate to Forms from the main menu.
- 2. Right click on the form that you wish to authorise and click Modify.

3. This will take you back to the students' documentation within the Managing

Deterioration PowerForm – click  $\checkmark$  if the information documented by the student is correct.

4. To review the users that have recorded and signed for the documentation, right click on the Managing Deterioration PowerForm and select History from the menu displayed.

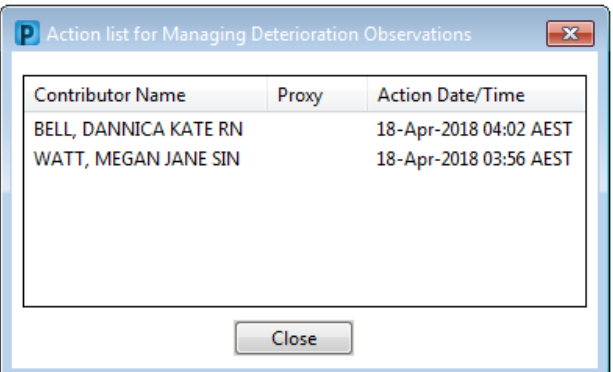

## **Interactive View**

It is the responsibility of the student nurse to inform their supervisor of the patients they have documented Interactive View results for and **in which iView bands.** 

To authorise the result:

- 1. Navigate to the iView band and field containing documentation by the student nurse.
- 2. Click the Authenticate icon  $\overline{\mathbf{x}}$ .
- 3. Ensure the fields that you wish to authenticate are selected in the column on the right and make sure that the students name is listed in the Provider column.
- 4. Supervisor will review and either Modify or Sign the result/s – to Modify the documented fields, select the value within the Results column and modify as required.

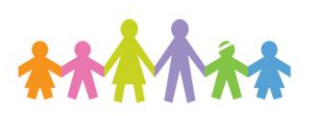

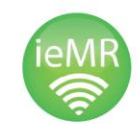

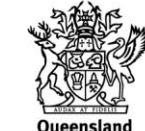

Government

**Our Digital Future** MAGINE WHAT'S POSSIBLE...

**ieMR Advanced** 

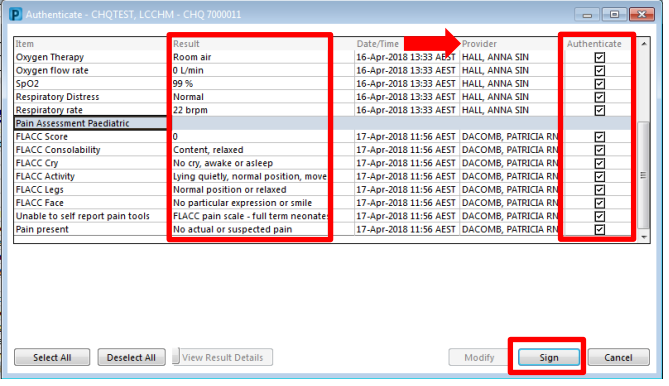

5. Repeat steps 1 - 4 for any other iView Bands that your student has documented against.

## **Progress Notes**

1. Student is to complete the patient's Progress

Note and select  $\left[ \frac{\text{Save & Close}}{\text{se}} \right]$ , followed by  $OK$ 

**Progress Notes Inpatient Consult Note** 

17-Apr-2018 12:05 AEST DACOMB, PATRICIA SIN; Pending Refresh

- 2. Student to then select the note that is to be forwarded for cosign, then click **the Forward**
- 3. The Forward Only*:* Documents screen will appear.
- 4. Select Sign from the first dropdown window and then search for the Registered Nurse that is to OK cosign the documentation. Click

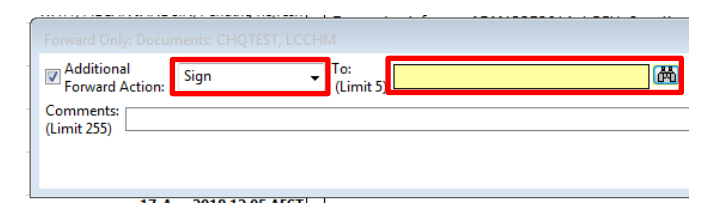

- 5. The Address Book screen will appear.
- 6. Highlight the RN's name on the left side and select *Add.* This will move the RN's name to the box on the right. Select  $\square$  $OK$

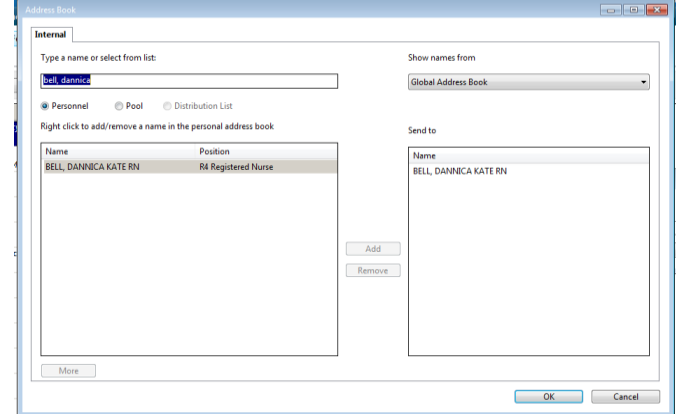

- 7. Once the student has forwarded the document to the RN for cosign, the clinician can action this via their Message *Centre.*
- 8. Double click on the item for cosign.

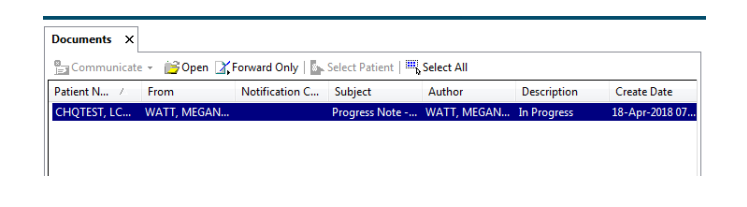

9. Review the progress note and then select either Sign or Refuse, followed by OK and Next

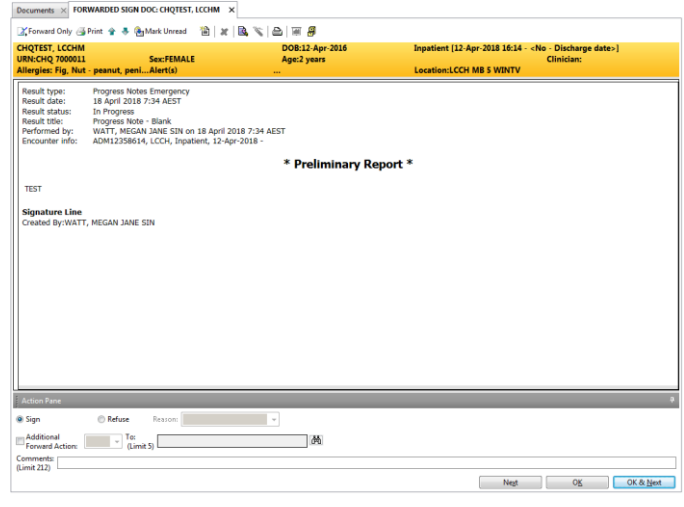

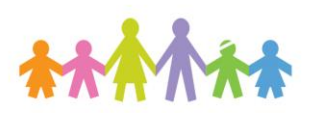

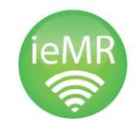

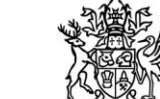

**Oueensland** Government